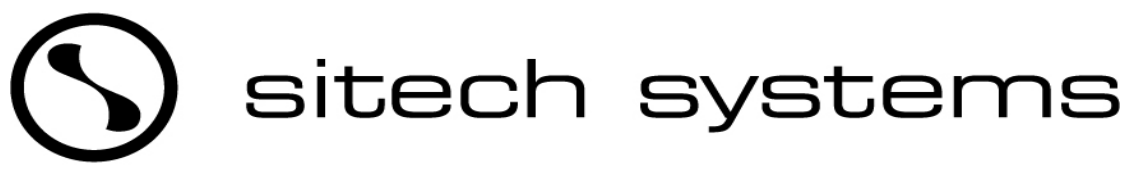

*future proofing learning*

**Hamilton Wellington** PO Box 5551 PO Box 30981 67 Kent Street 519 High Street 519 High Street 519 High Street 519 High Street 519 High Street 519 High Street Frankton Hamilton Lower Hutt Ph 07 846 0060 / 0800 100 607<br>Fax 07 846 0071 Ph 04 566 1497 / 0800 100 607 Ph 04 566 1497 / 0800 100 607 Fax 07 846 0071 Fax 04 566 9240 Email: sitech@sitech.co.nz Email: sitech@sitech.co.nz

Having difficulties in getting an image from your laptop onto a Multimedia projector? Can you see your desktop wallpaper or screen saver but not your icons and applications? The Windows startup logo appears on the projector but then the projector goes blank?

## **If you have no images appearing at all on the projector**

Please check that you have a VGA type cable connected between your laptop and the projector and that the projector is switched to the correct input. Also check that the projector is set to "**RGB Analogue**" and NOT "RGB Digital" as you will not get a picture if it is set to digital, you will need to use the projector menu to check this setting. Please refer to your Projector's user manual.

## **If you have a start up logo, or the windows desktop only:**

Please check that your Laptop is set to "Mirror" your desktop onto the projector and not the "Extend" your desktop onto the projector, to do this please follow these simple steps;

1. "RIGHT CLICK" the desktop and select "PROPERTIES" from the menu.

2. Select the "SETTINGS" tab.

Refresh Paste Paste Shortcut ¥ **New** Properties Themes Desktop Screen Saver Appearance Settings A theme is a background plus a set of sounds, icons, and other to help you personalize your computer with one click. The  $\vee$  Save As... Custom (Modified) OK Cancel

Arrange Icons By >

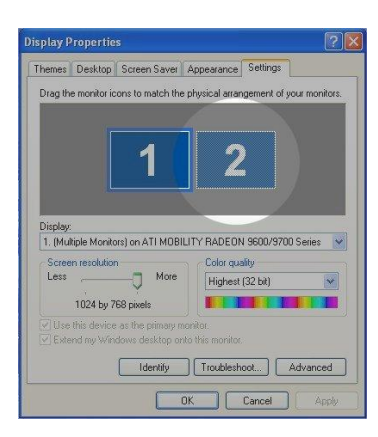

3. Select Monitor 2.

4. Un check the "Extend my Windows desktop onto this monitor" check box.

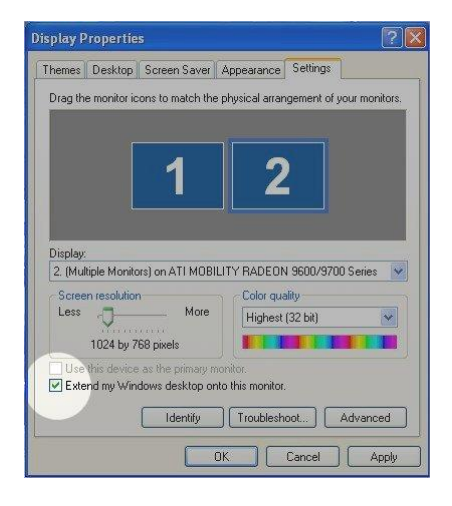

5. Select "OK" to apply the changes and to close the properties window.

6. Press and hold the "FN" key while pressing the appropriate "F" key to cycle the display mode to get the display option that you desire. Please be patient as some Laptops can take 10 – 15 seconds to change modes.

## Note:

1.There is usually three display modes; LCD only, CRT (projector only) or BOTH.

2. The "FN" key is located at the lower left of the keyboard, next to the "CTRL" key

3. The "F" key for the display mode varies from one Laptop to another, look for keys similar to the samples to the right.

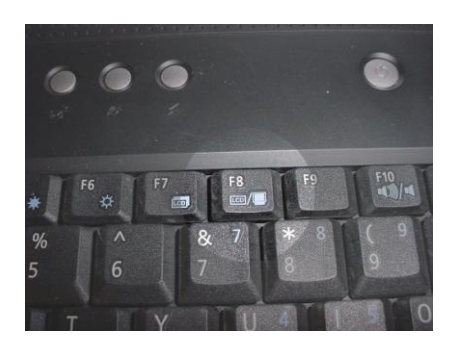

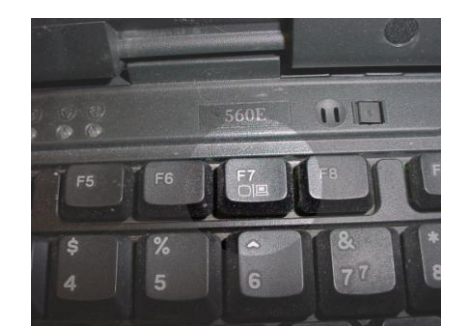

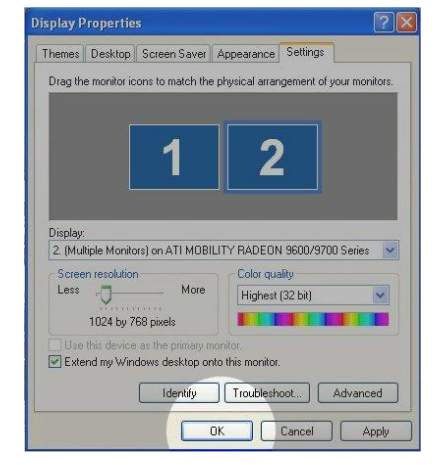